# Breve manual para el registro del acervo parlamentario a las carpetas compartidas

Estimado usuario:

En el marco del proceso de *Transferencia del Acervo Documental Físico y Virtual* de las comisiones al Área de Archivo, el Departamento de Tecnologías de Información ha creado una carpeta compartida para cada comisión en la cual deberán ingresar todos los documentos virtuales que serán parte de este proceso.

Si usted es la persona designada para realizar tal labor, ha recibido un mensaje de correo electrónico en su cuenta institucional (@congreso.gob.pe) en el cual se le envía el enlace para ingresar a su carpeta compartida.

Para ingresar a su carpeta compartida, usted deberá seguir los siguientes pasos:

## PASO 1

Ingrese al mensaje de correo electrónico que ha recibido y haga clic en el botón azul **Abrir**, tal como se muestra en la siguiente figura:

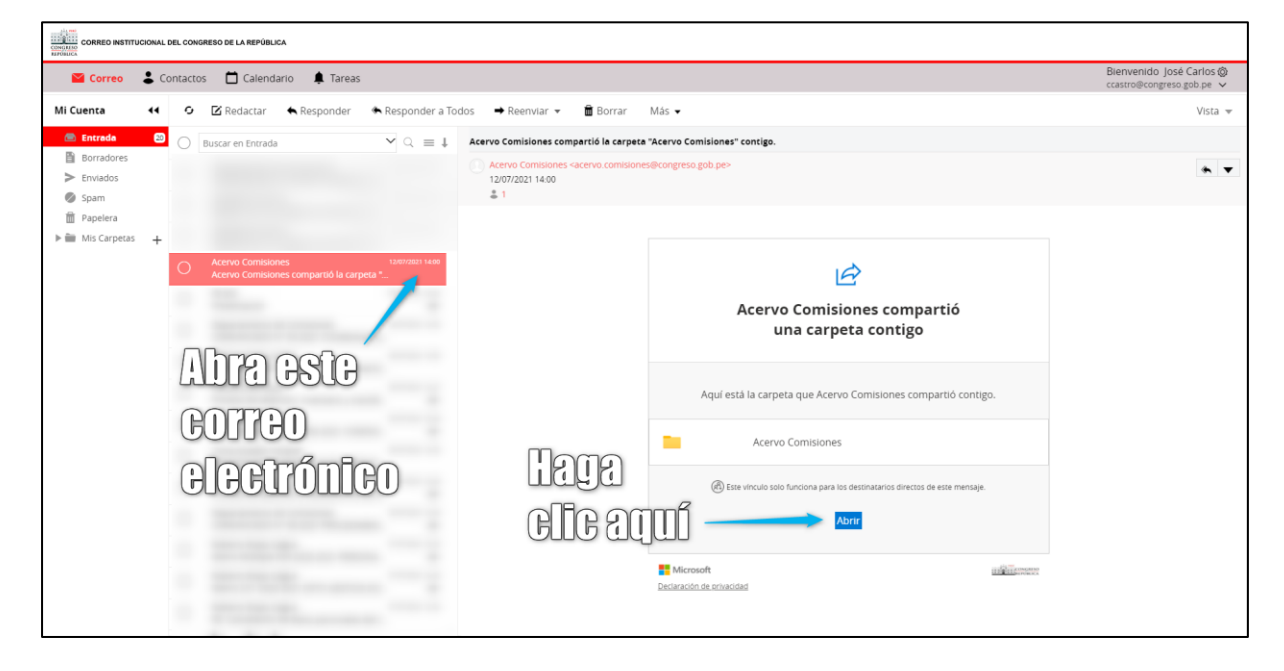

## PASO 2

Se abrirá el navegador de Internet predeterminado de su equipo y le mostrará la ventana de verificación de su identidad. En esa ventana, usted deberá solicitar un código haciendo clic en el botón azul **Enviar código**, tal como se muestra en la siguiente imagen:

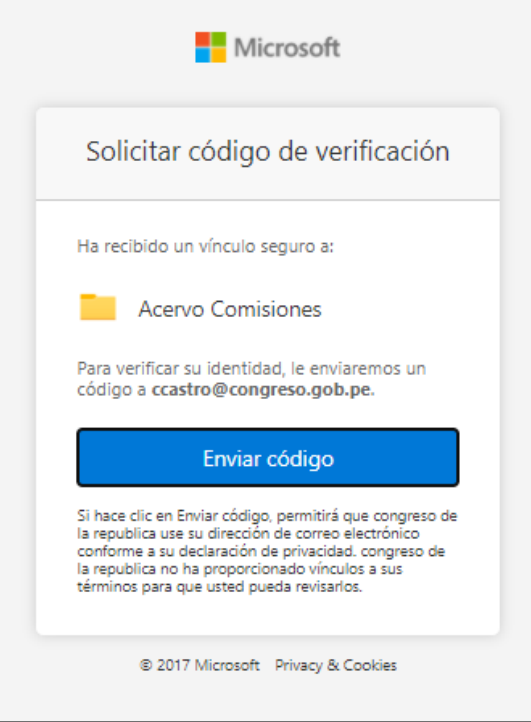

# PASO 3

Hecho eso, usted recibirá un **segundo correo** en el cual se le proporcionará un **código de verificación**, el cual le servirá para ingresar a su carpeta compartida. Copie este código (**Control + C**) o anótelo en algún lugar para que luego pueda ingresarlo:

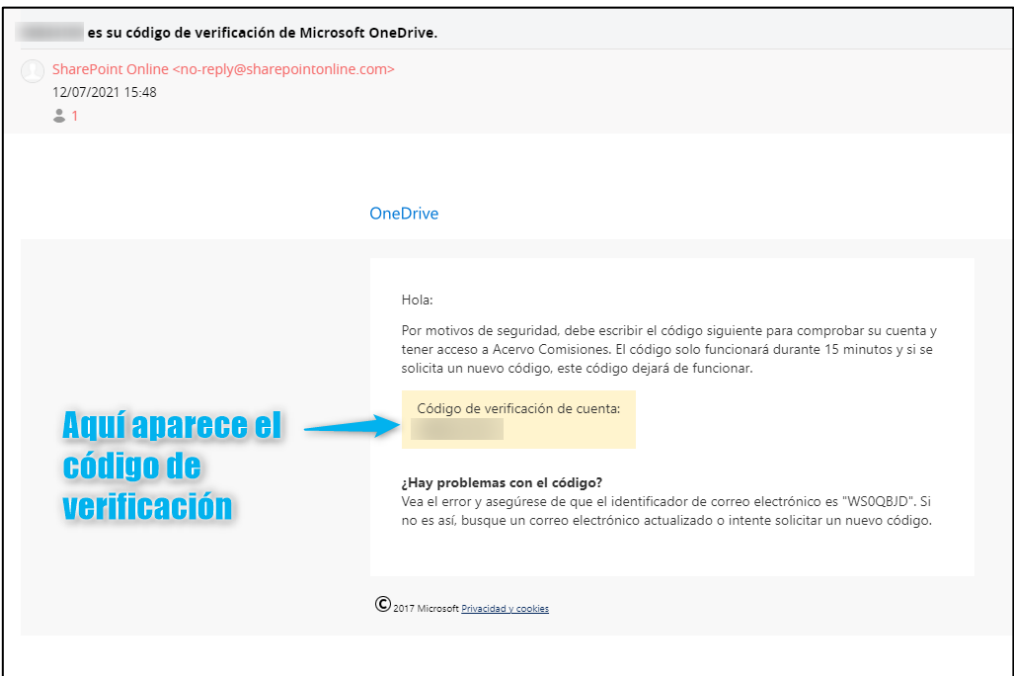

#### PASO 4

Regrese al navegador donde tiene usted la **ventana de verificación** y pegue el código que acaba de copiar (**Control + V)** en la casilla etiquetada con "Escriba el código" o escríbalo directamente:

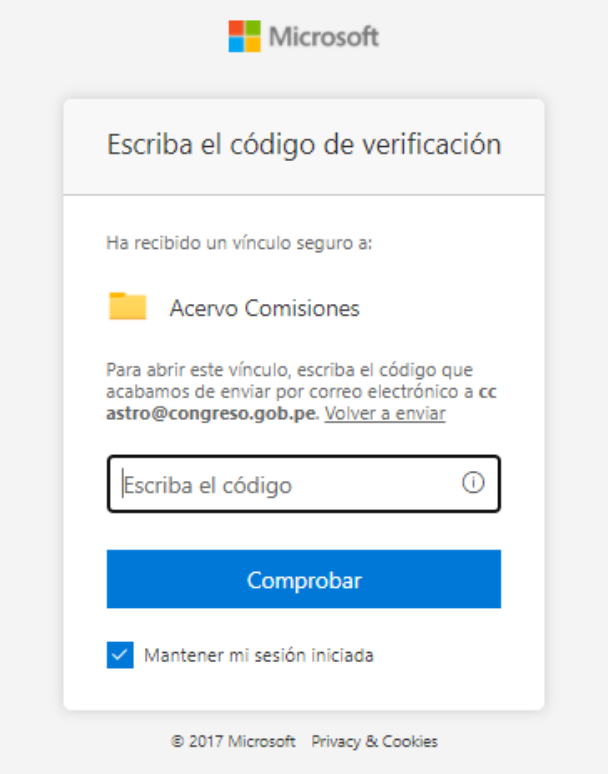

Active la casilla **Mantener mi sesión iniciada** para que sus siguientes ingresos sean directos y no tenga que pedir un nuevo código de verificación. Luego, haga clic en el botón azul **Comprobar**.

# PASO 5

Luego de estos pasos, se le presentará el contenido de su carpeta compartida donde usted podrá comenzar a almacenar la información digital de su comisión, según la estructura dispuesta para tal fin:

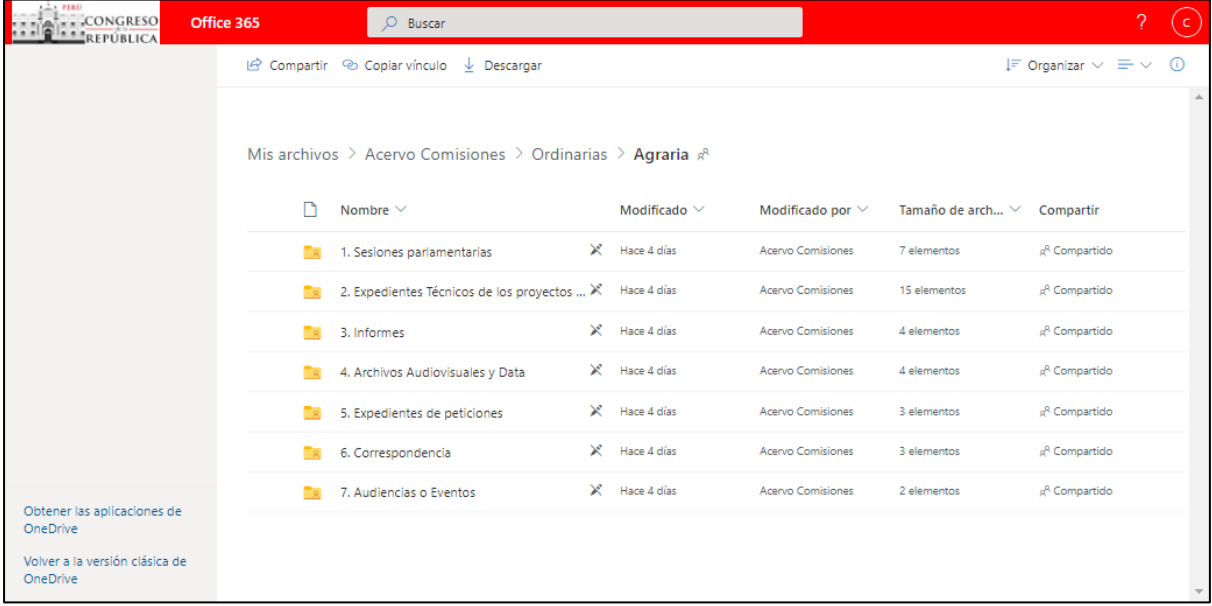

# PASO OPCIONAL

Si por alguna razón usted necesita solicitar un nuevo **código de verificación**, siga los siguientes pasos:

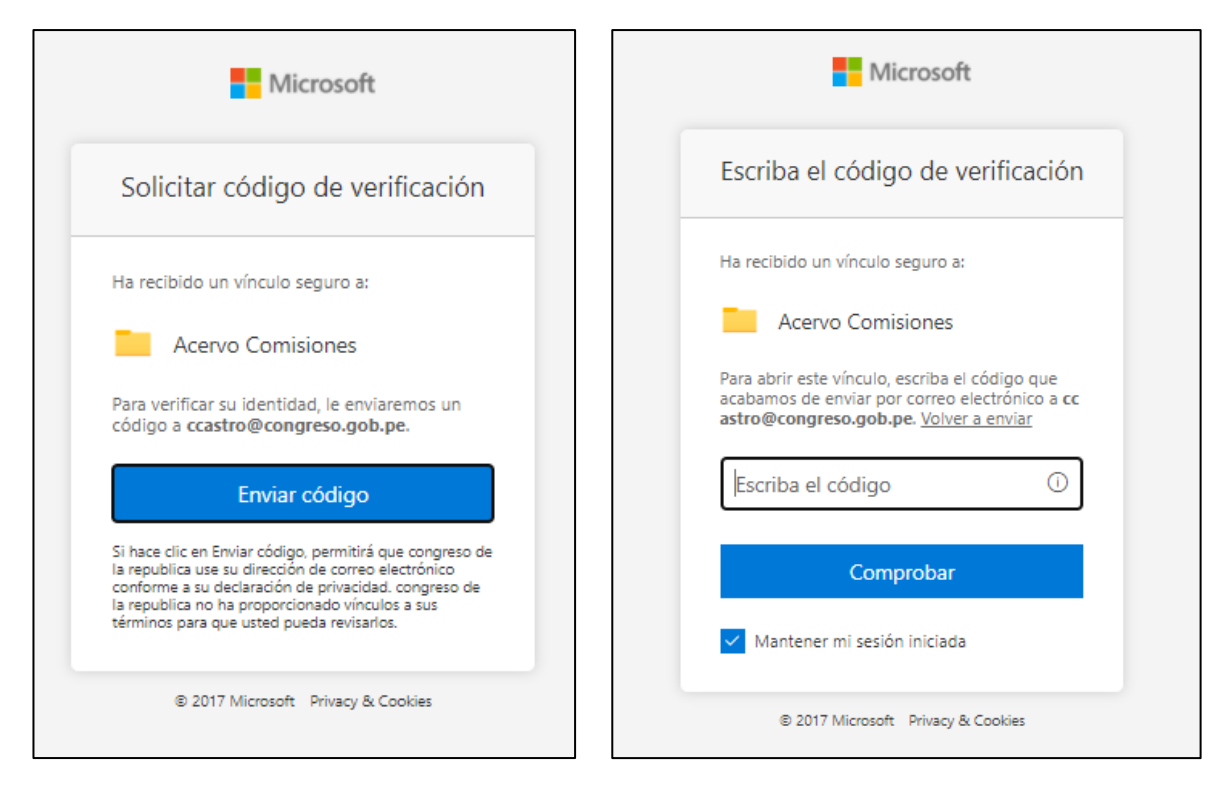

Primero, haga clic en el botón azul "Enviar código".

Segundo, revise su correo electrónico institucional y copie el código que se le ha enviado, tal como se explicó en el paso 3 de este manual. Finalmente, escriba el código recibido en la ventana de verificación, active la casilla "Mantener mi cuenta iniciada" y haga clic en el botón azul "Comprobar", luego de lo cual el sistema le presentará su carpeta compartida.

# SOPORTE TÉCNICO

Si usted tuviera alguna duda sobre el funcionamiento de este servicio (carpetas compartidas) comuníquese con los siguientes técnicos del área de Operaciones, a fin de que puedan apoyarlo:

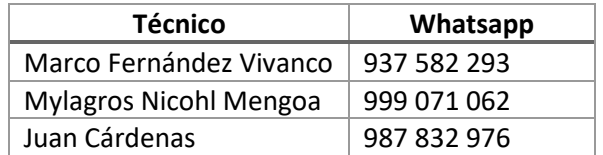

*Departamento de Comisiones Congreso de la República del Perú*

*Julio de 2021*